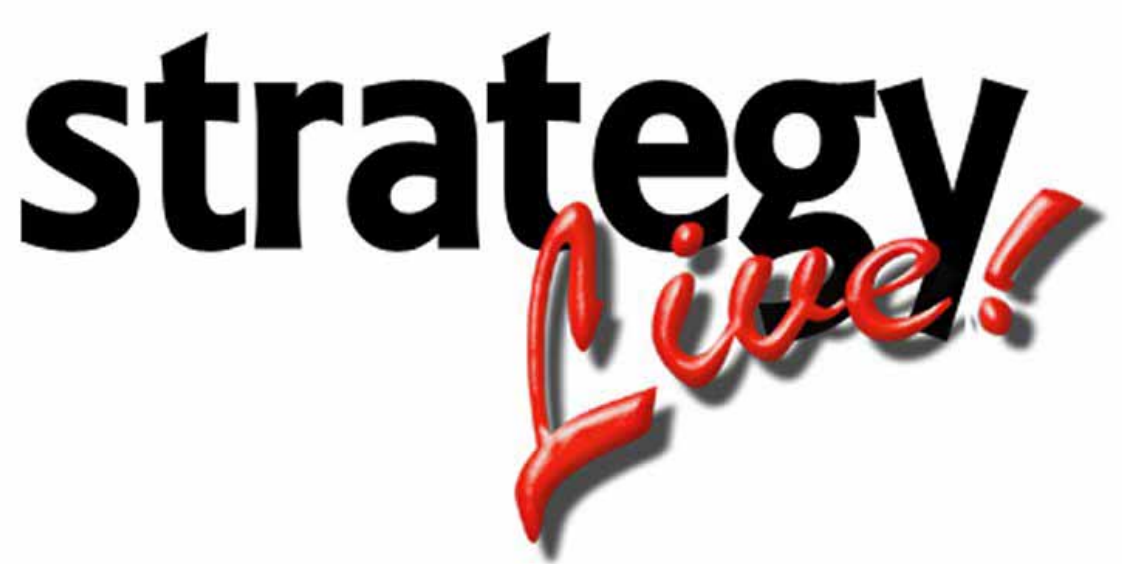

**Totally Internet Based Software** 

# **Enhanced Maintenance**

**Strategy Systems, Inc. PO Box 2136 Rogers, AR 72757 (479) 271-7400** 

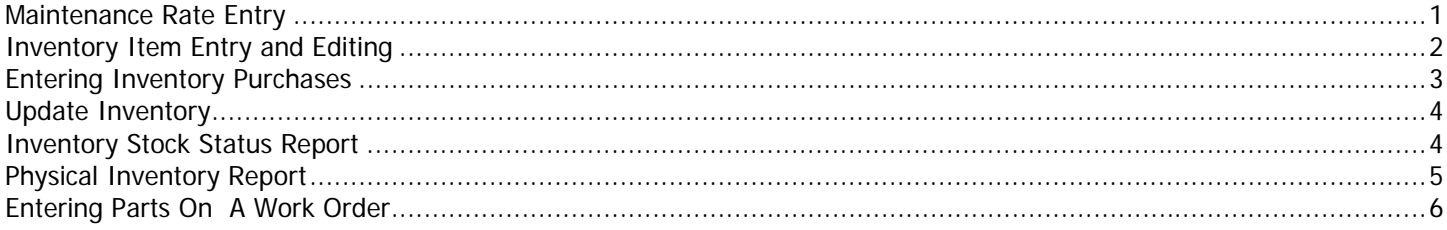

# <span id="page-2-0"></span>**Maintenance Rate Entry**

To enter maintenance rates and inventory markup go to Maintenance > Configuration > Maintenance Rates. The Maintenance Labor Rate Configuration window will open.

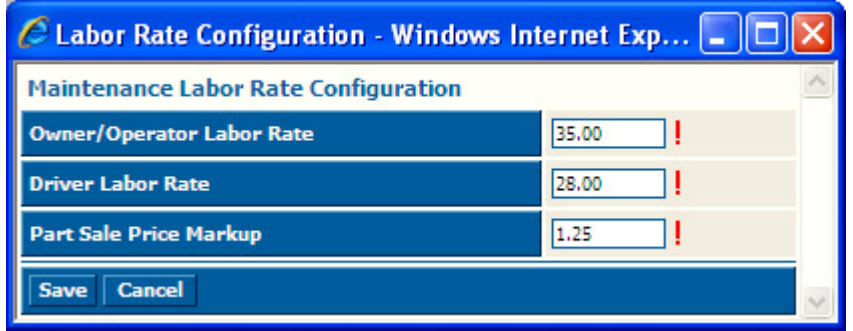

Fill in the fields according to the following field definitions:

**Owner/Operator Labor Rate:** The labor rate when work is done for owner operators. **Driver Labor Rate:** The labor rate when work is done for company drivers. **Part Sale Price Markup:** The ratio of markup on parts. (1.25 is 25% markup)

Once the three fields are correct, click the Save button.

# <span id="page-3-0"></span>**Inventory Item Entry and Editing**

To enter a new inventory item or edit an existing inventory item go to Maintenance > Inventory > Edit Parts. This will open and Inventory Item Editing window. Click the Create button. A Part Information window will open.

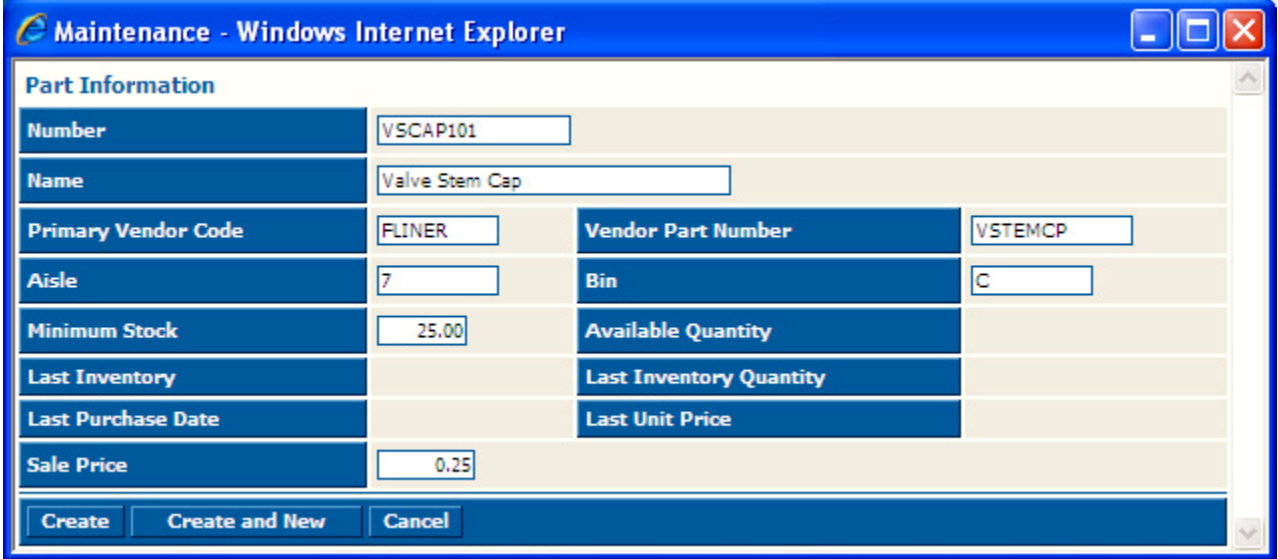

Fill in the fields according to the following field definitions:

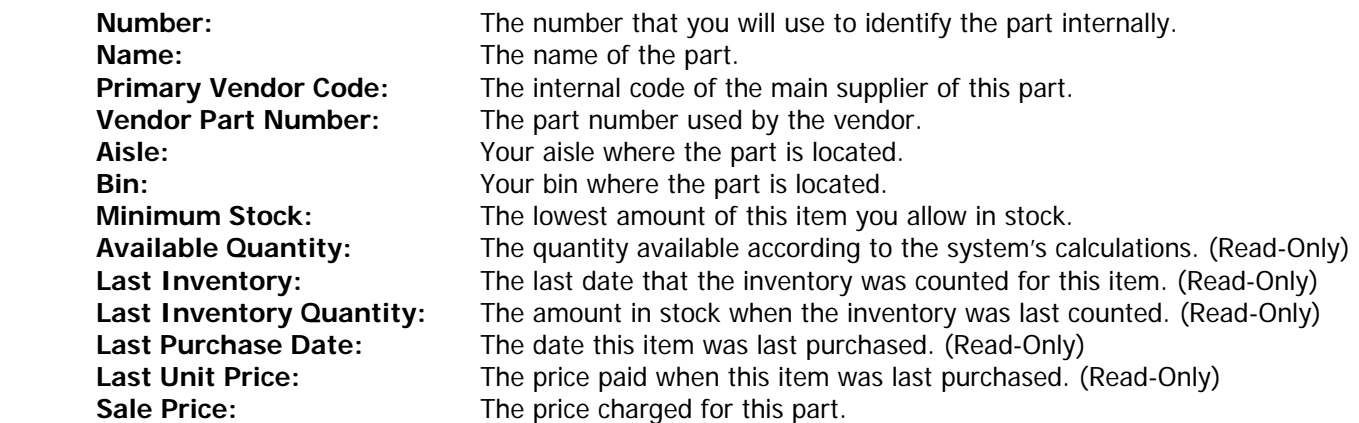

Once all of the editable fields are filled in, click the Create button or the Create and New button to enter another item. If you are editing a current item you will have a Save button instead of a Create button.

#### <span id="page-4-0"></span>**Entering Inventory Purchases**

To enter a purchase of inventory items go to Maintenance > Enter Inventory Purchases. You will be taken to a screen that lists all inventory purchases that have been made. To enter a new purchase, click the Create button. This will open the Inventory Purchase window.

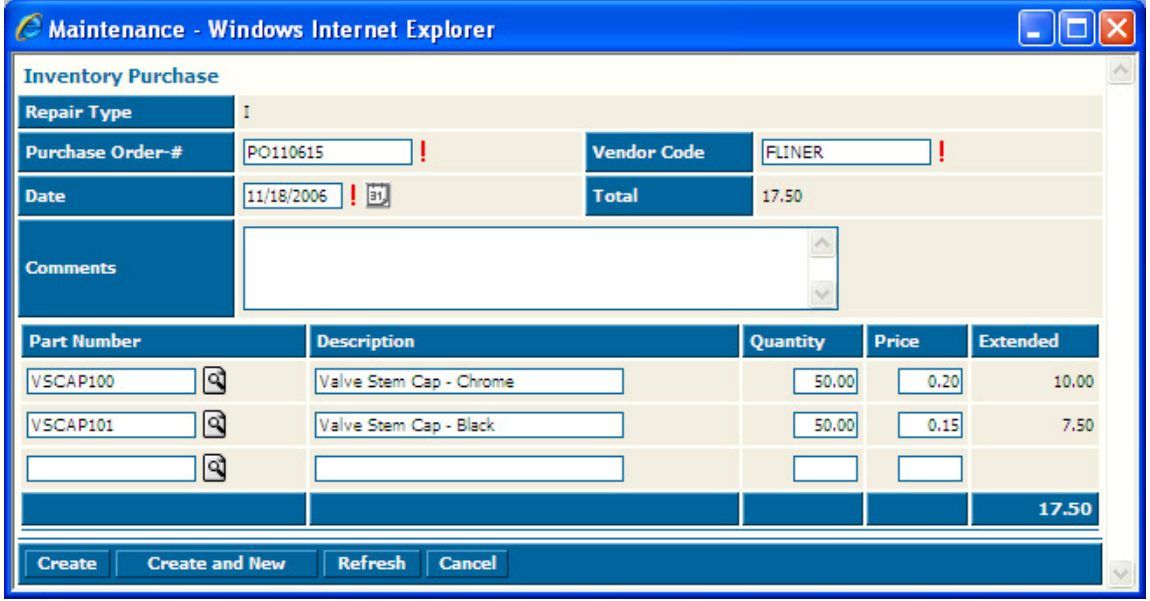

Fill in the fields according to the following field definitions:

![](_page_4_Picture_88.jpeg)

Once all of the editable fields are filled in, click the Create button or the Create and New button to enter another item.

#### <span id="page-5-0"></span>**Update Inventory**

To update inventory amounts go to Maintenance > Inventory > Update Inventory. This will open an Update Inventory Tool window.

![](_page_5_Picture_47.jpeg)

Enter the amount on hand in the Actual Qty column and then click the Finished button at the top.

#### **Notice: These inventory quantities should be the first entries for today. Any repairs or purchases entered today will further adjust these quantities.**

# **Inventory Stock Status Report**

This Inventory Stock Status Report gives you the location, date of last inventory, minimum stock, and amount available for each item. To run this report go to Maintenance > Inventory > Stock Status Report. The Inventory Stock Status Report window will open with filters to use for searching. Once you have entered your search criteria, click the Generate Report button.

![](_page_5_Picture_48.jpeg)

### <span id="page-6-0"></span>**Physical Inventory Report**

The Physical Inventory Report can be used as a tool when counting inventory. It gives you the minimum stock, what is said to be available, and a field to enter your actual count. To run this report go to Maintenance > Inventory > Physical Inventory Report. The Physical Inventory Report window will open with filters to use for searching. Once you have entered your search criteria, click the Generate Report button.

![](_page_6_Picture_23.jpeg)

# <span id="page-7-0"></span>**Entering Parts On A Work Order**

To enter parts on a work order, pull up the work order and go to the Parts tab. This will be the same on tractor repairs and trailer repairs.

![](_page_7_Picture_42.jpeg)

![](_page_7_Picture_43.jpeg)

Fill in the fields according to the following field definitions:

![](_page_7_Picture_44.jpeg)